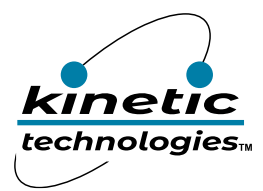

# 12-Channel RGB LED Drivers with I<sup>2</sup>C Control

## <span id="page-0-0"></span>**Brief Description**

Use the KTD2052 Evaluation (EVAL) Kit to demonstrate and evaluate the KTD2052A functionality, performance, and PCB layout. The EVAL Kit is a convenient tool for software development of RGB LED lighting patterns and animations. The kit includes a fully assembled and tested PCB with the KTD2052A integrated circuit chip installed, a wiring harness, and an Adafruit QT Py RP2040 microcontroller board configured for CircuitPython with pre-loaded KTD2052A demo software. The demo software shows many lighting patterns, most of which run autonomously using the KTD2052A's pattern generator. Four RGB modules (12 LEDs total) are mounted on the PCB and shine at moderate brightness setting in the demo software to reduce human-eye fatigue.

This EVAL Kit may optionally be used to evaluate the KTD2052B/C/D 12-channel RGB LED drivers by replacing the IC and making minor modifications to the demo software.

### <span id="page-0-1"></span>**Ordering Information**

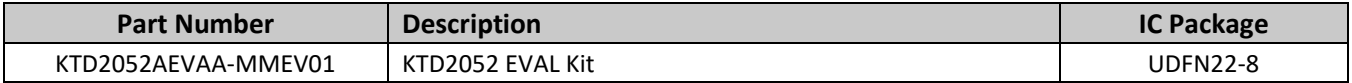

### <span id="page-0-2"></span>**EVAL Kit Photo**

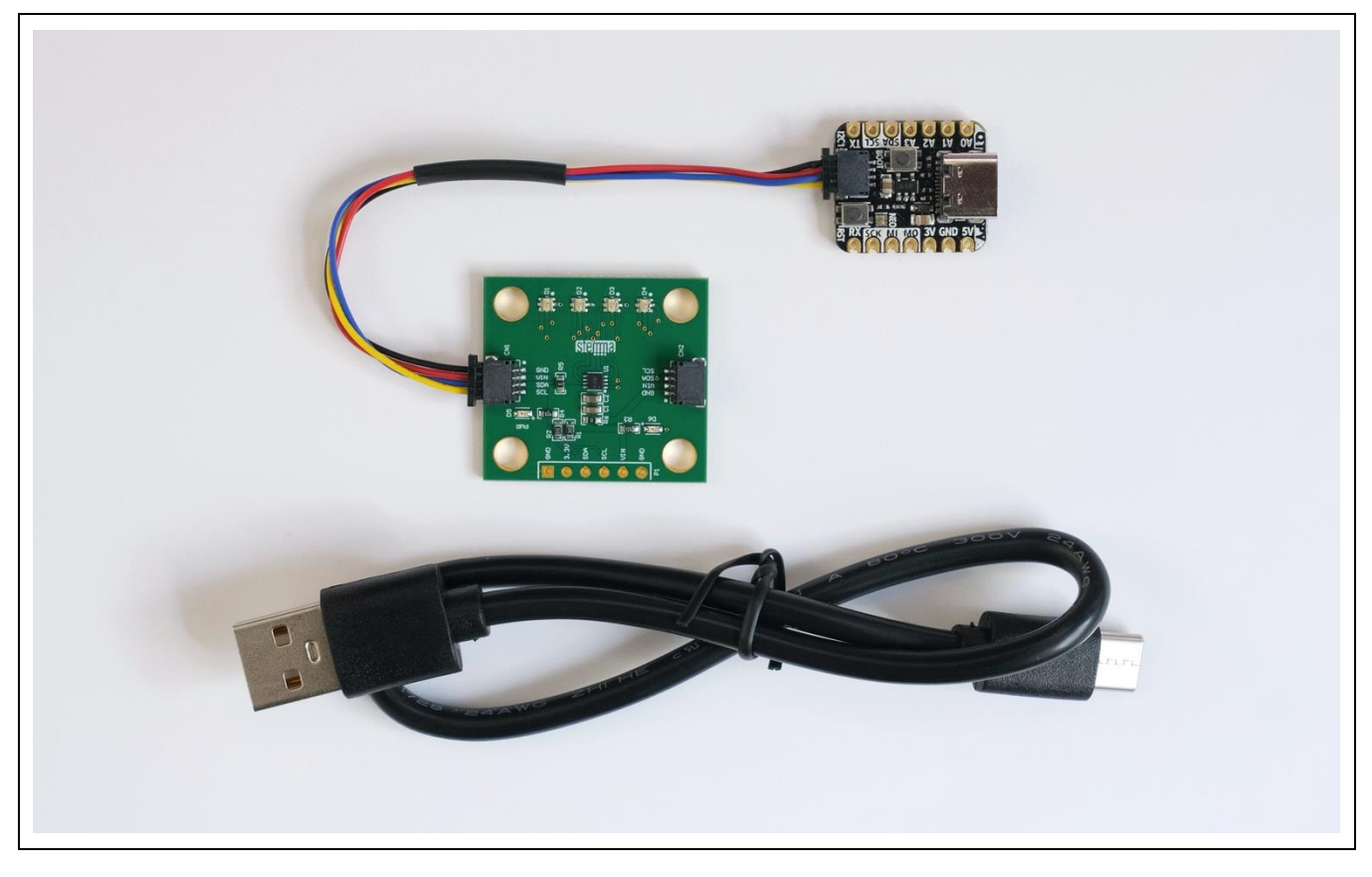

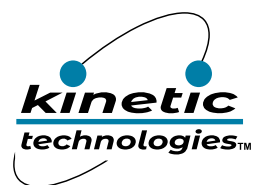

# <span id="page-1-0"></span>**Table of Contents**

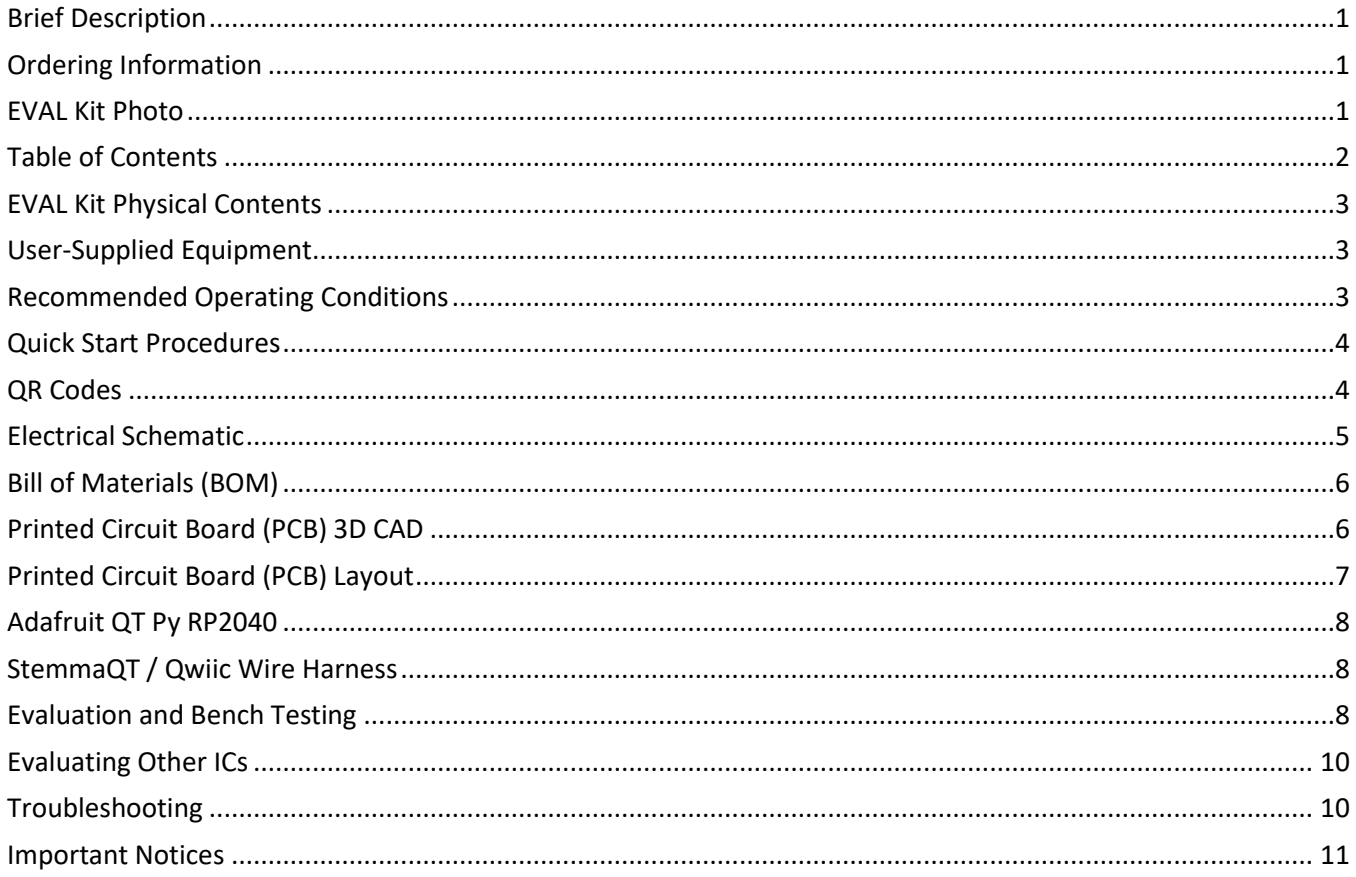

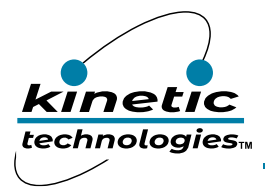

**EVAL Kit Manual KTD2052**

## <span id="page-2-0"></span>**EVAL Kit Physical Contents**

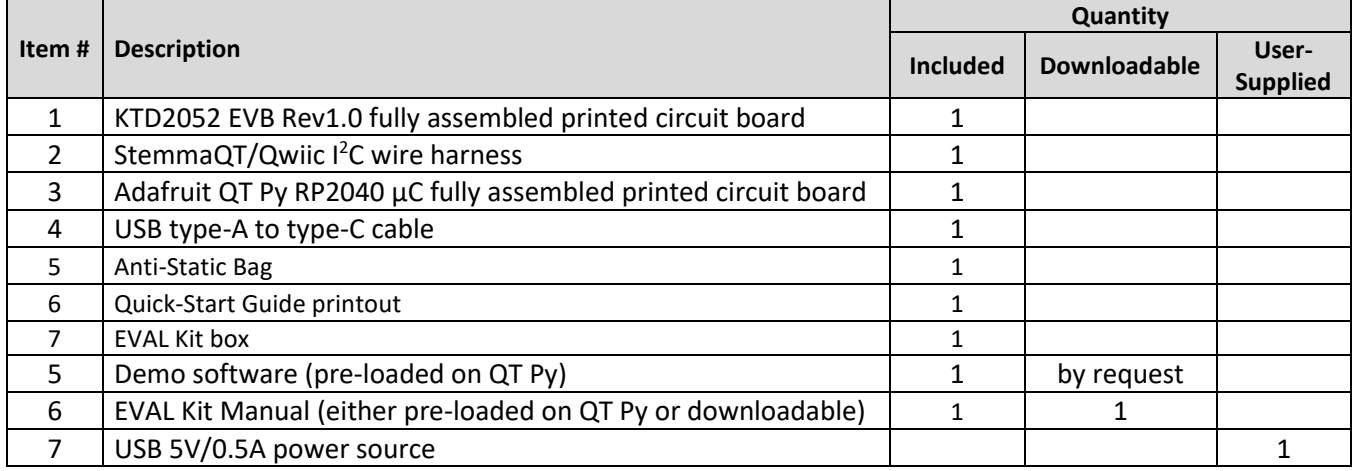

## <span id="page-2-1"></span>**User-Supplied Equipment**

#### **Required Equipment**

1. 5V/0.5A USB VBUS Power Source – either an AC wall adapter, battery power bank, or an available USB port from a computer. Any USB power sources with 0.5A rating or more is adequate.

#### **Optional Equipment**

- 1. Computer with USB port for software development using a software text editor, and to copy/paste/save the software (filename = *code.py*) from the editor to the QT Py RP2040 board.
- 2. 5V/0.5A Adjustable Power Supply for testing with variable input voltage.
- 3. Digital Multimeter to measure input voltage, input current, or LED current.
- 4. Oscilloscope to observe the multiplexed output waveforms.

## <span id="page-2-2"></span>**Recommended Operating Conditions**

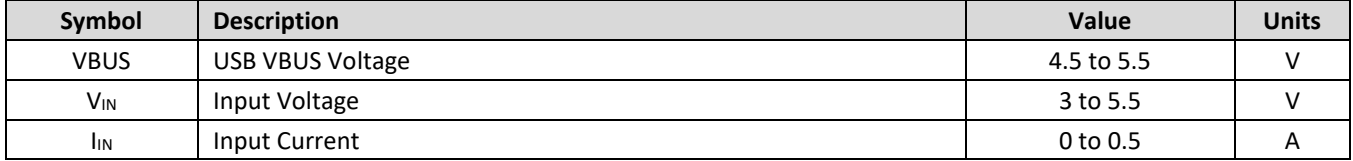

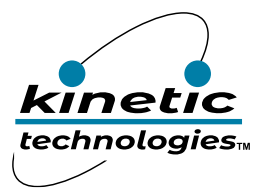

## <span id="page-3-0"></span>**Quick Start Procedures**

Follow the below quick start steps in sequence to ensure a safe and successful power-up of the EVAL Kit.

- 1. Using the StemmaQT/Qwiic  $I^2C$  wiring harness, connect the EVAL Kit PCB to the QT Py PCB. To avoid damage within the connectors, do not insert the StemmaQT/Qwiic connectors upside down.
- 2. Connect the USB cable to the QT Py RP2040 PCB.
- 3. Connect the other end of the USB cable to a USB 5V power source (user-supplied). You may use an AC wall adapter, battery power bank, or an available USB port from a computer.
- 4. When power is applied, the demo software executes. Observe the first three patterns to ensure full functionality:
	- a. All 4 RGB modules turn dim white for 3 seconds.
	- b. Red flashes 3 times quickly on RGB1, then white chases 1 time quickly across RGB1/2/3/4.
	- c. Blue breathes 4 times slowly on RGB1/2/3/4.
- 5. After the test patterns, the demo continues with many other patterns.
- 6. When complete, the entire demo repeats and loops endlessly.
- 7. When desired, remove power by pulling the AC wall adapter from the AC outlet, or by disconnecting the USB cable from the USB power source.
- 8. Optionally, to read or modify the demo software, connect the USB cable to a computer.
	- a. The QT Py RP2040 connects as an 8MB USB flash drive. The software and collateral documents are stored within.
	- b. Open the CircuitPython text file *code.py* with a software editor. Adafruit recommends the freeware *Mu* editor, which is optimized for CircuitPython.
	- c. When editing *code.py*, save changes to the QT Py RP2040. After saving, the code will recompile and execute automatically.
	- d. For backup, the *code.py* file is already replicated as *KTD2052\_demo\_code.txt* on the QT Py RP2040.
- 9. For additional resources:
	- a. KTD2052 Product <https://www.kinet-ic.com/ktd2052/>
	- b. KTD2052 EVAL Kit <https://www.kinet-ic.com/ktd2052aevaa-mmev01/>
	- c. Adafruit QT Py RP2040 <https://learn.adafruit.com/adafruit-qt-py-2040/overview>
	- d. Adafruit CircuitPython <https://learn.adafruit.com/welcome-to-circuitpython/overview>
	- e. Mu Editor Installation [https://codewith.mu](https://codewith.mu/)

### <span id="page-3-1"></span>**QR Codes**

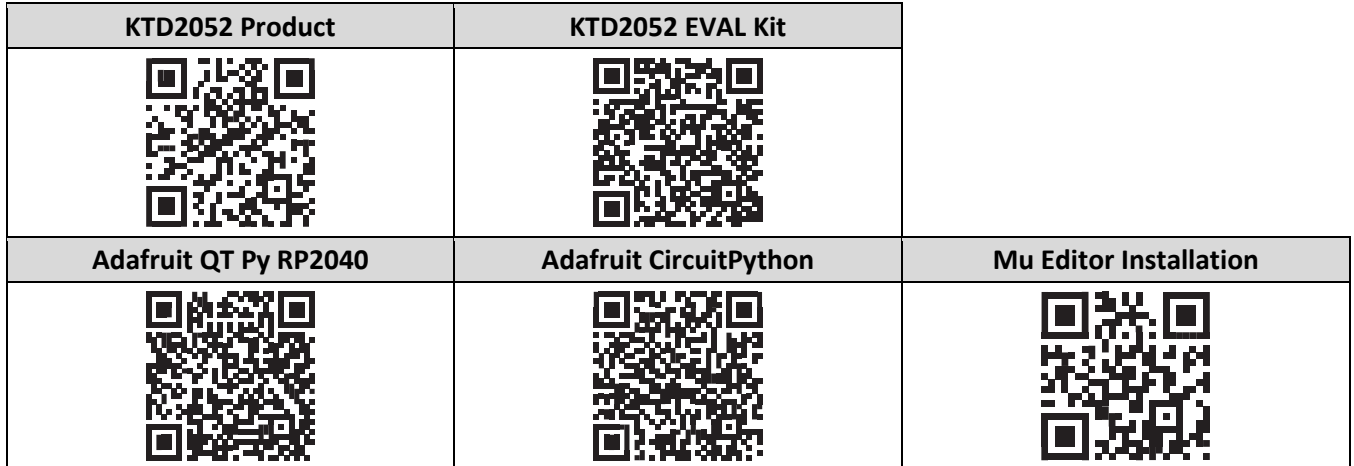

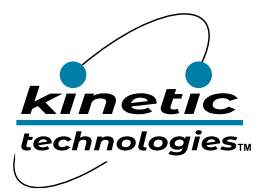

**EVAL Kit Manual KTD2052**

## <span id="page-4-0"></span>**Electrical Schematic**

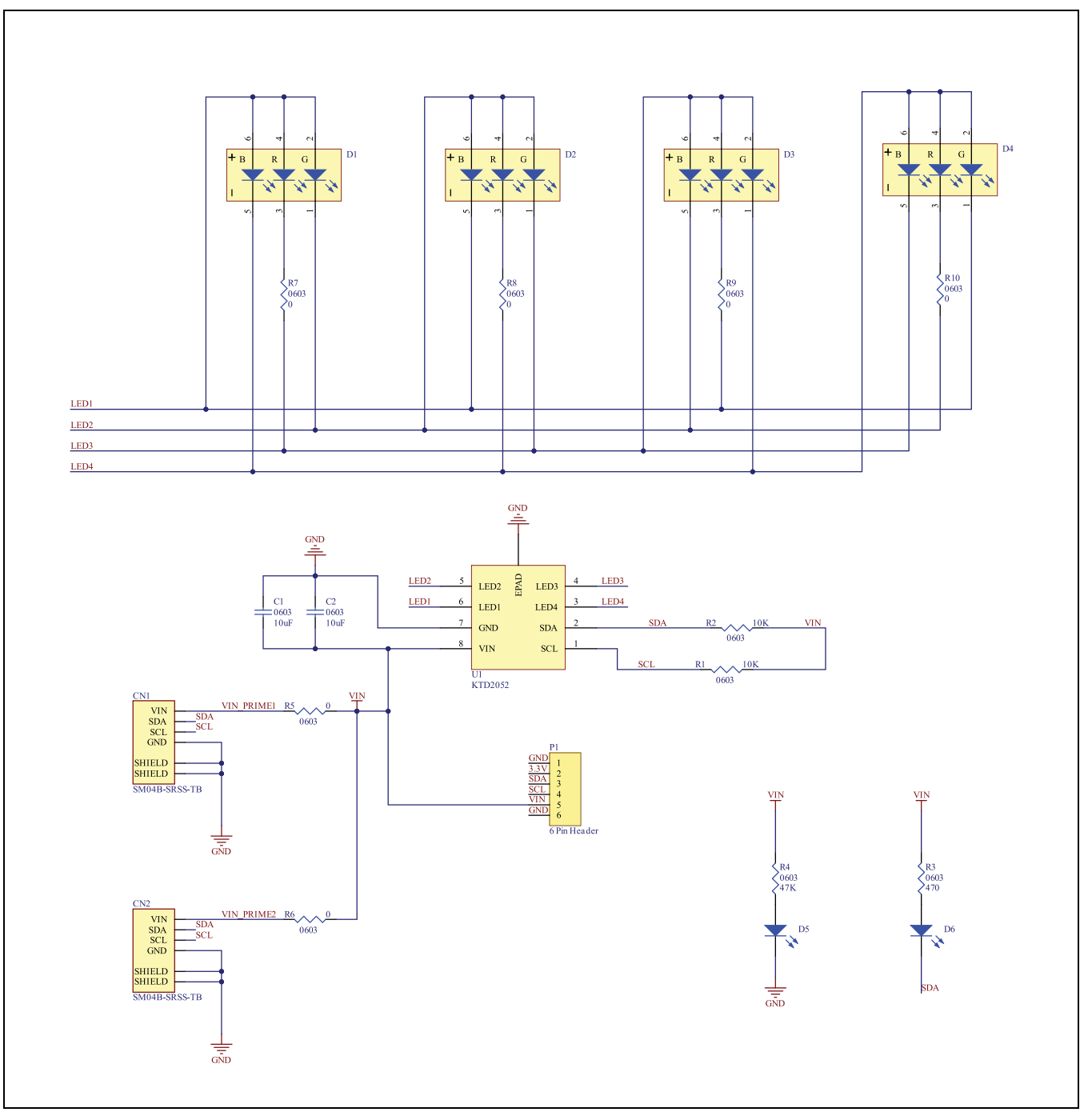

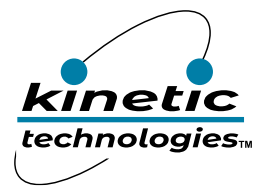

# <span id="page-5-0"></span>**Bill of Materials (BOM)**

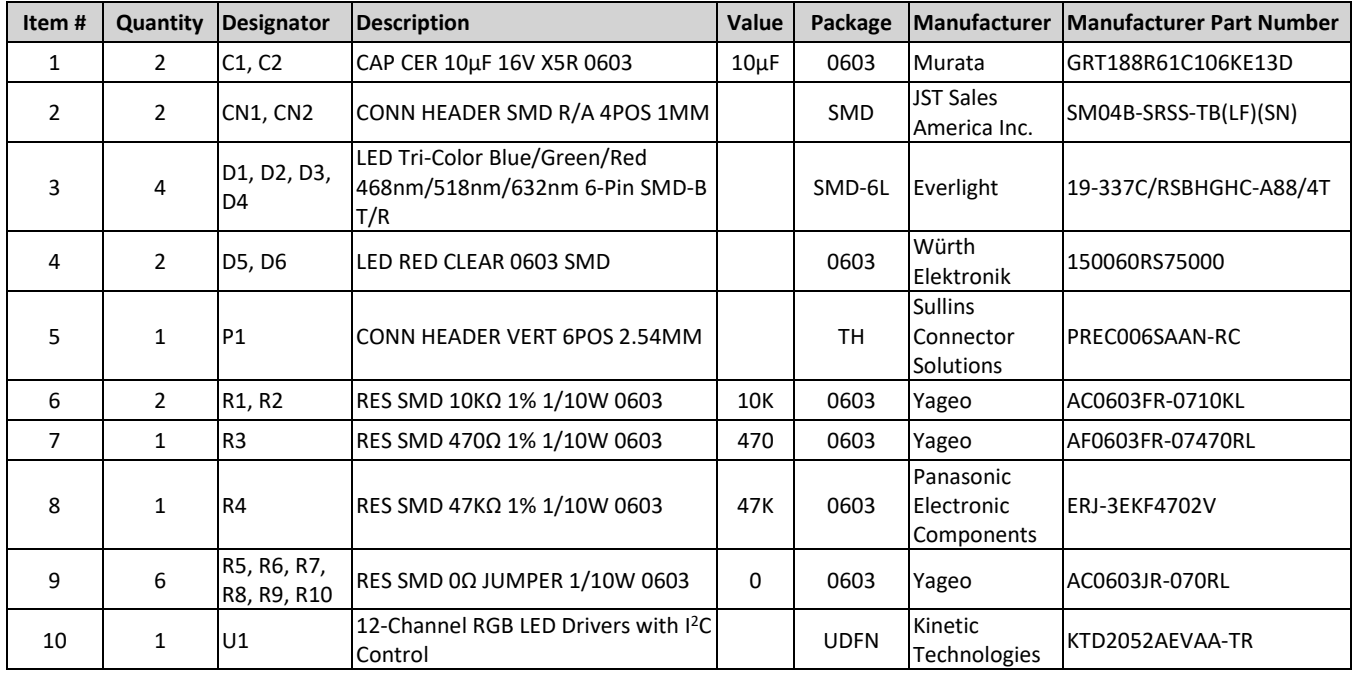

# <span id="page-5-1"></span>**Printed Circuit Board (PCB) 3D CAD**

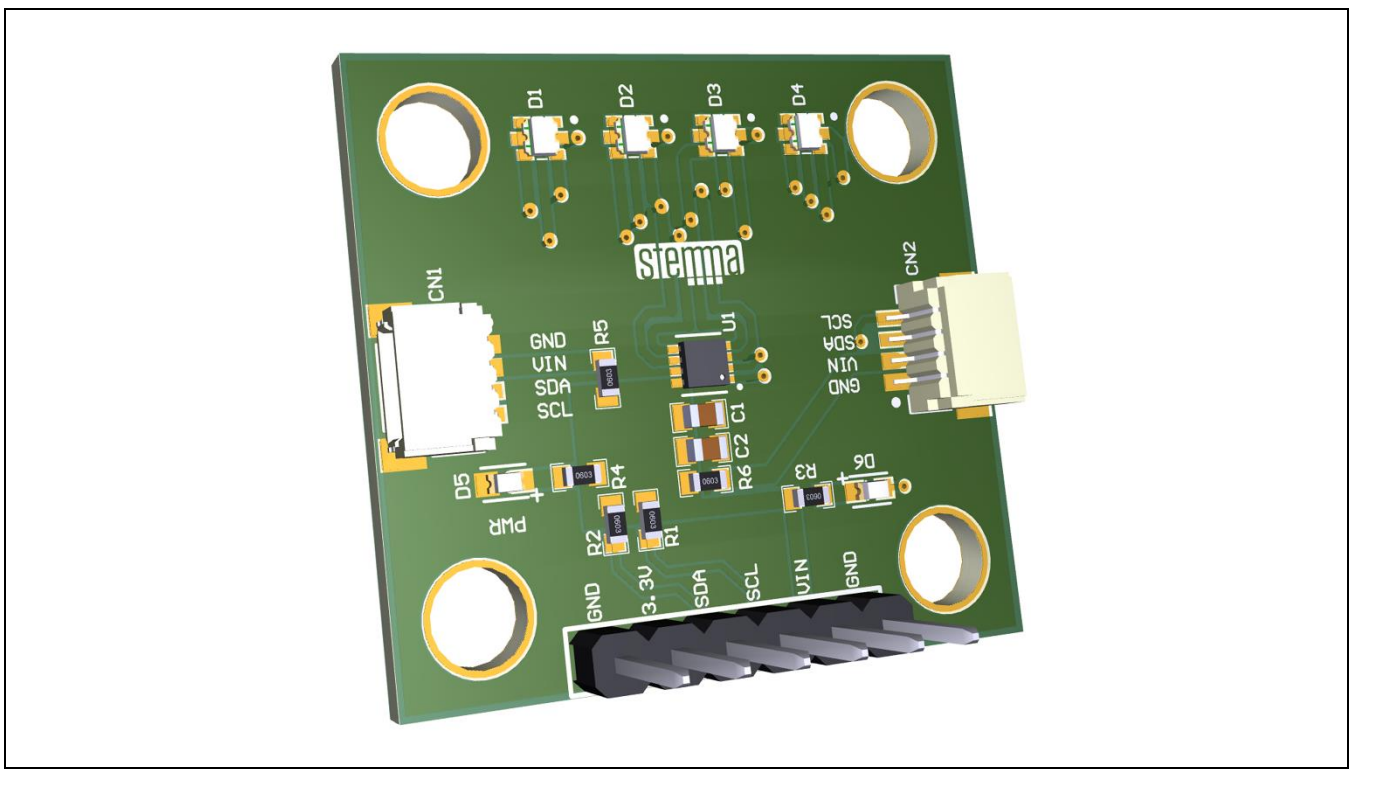

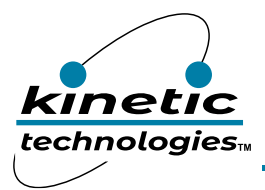

**EVAL Kit Manual KTD2052**

# <span id="page-6-0"></span>**Printed Circuit Board (PCB) Layout**

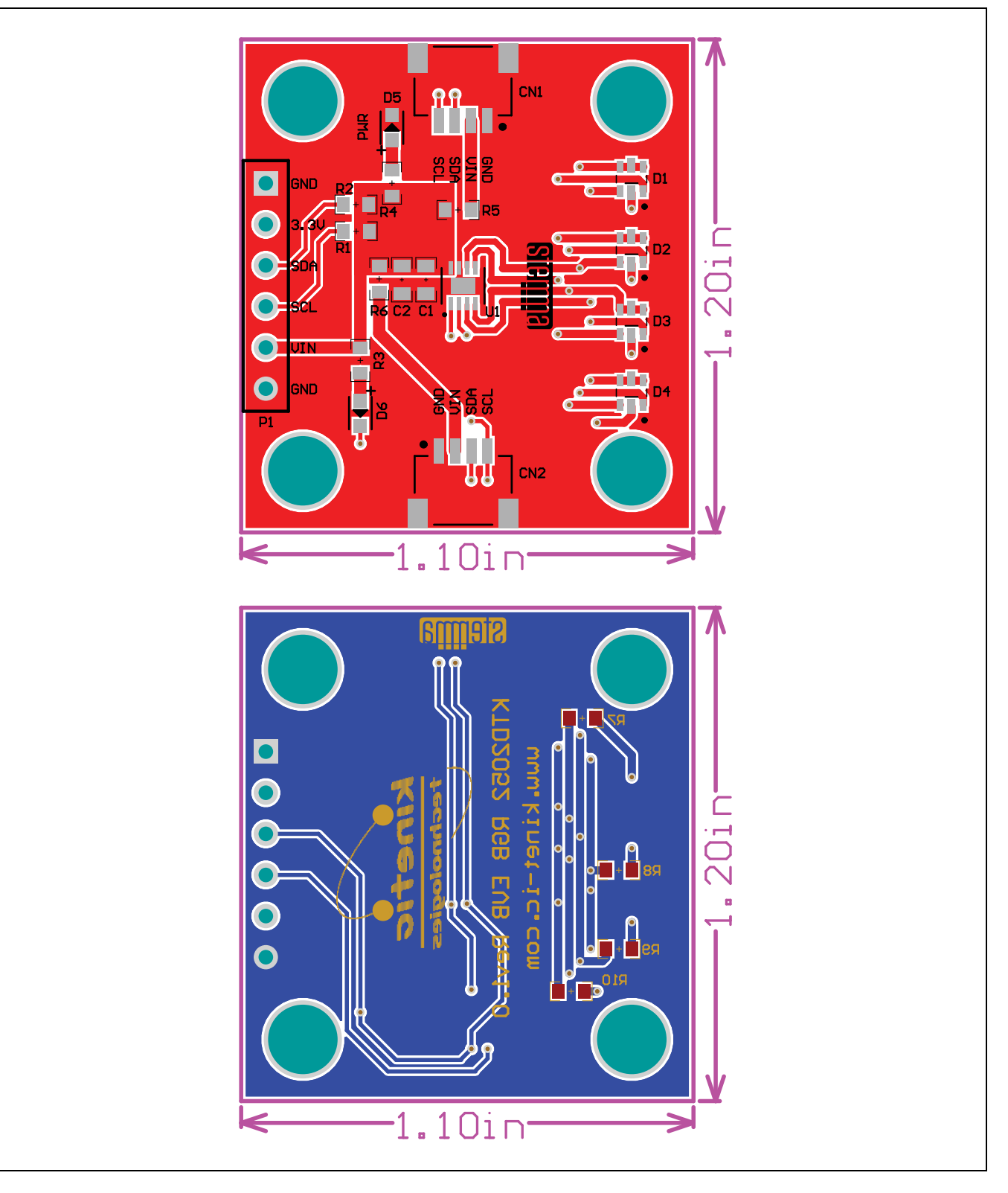

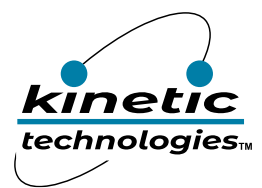

## <span id="page-7-0"></span>**Adafruit QT Py RP2040**

Per the description at [https://learn.adafruit.com/adafruit-qt-py-2040/overview:](https://learn.adafruit.com/adafruit-qt-py-2040/overview)

What a cutie pie! Or is it... a QT Py? This diminutive dev board comes with one of our new favorite chips, the RP2040. It's been made famous in the new Raspberry Pi Pico and our Feather RP2040 and ItsyBitsy RP2040, but what if we wanted something really smol?

A new chip means a new QT Py, and the Raspberry Pi RP2040 is no exception. When we saw this chip, we thought, "This chip is going to be awesome when we give it the cuuutie QT Py Treatment," and so we did! This QT Py features the RP2040 and all niceties you know and love about the original QT Py.

At the time of launch, there is no Arduino core support for the chip on this board. There is great C/C++ support, an official MicroPython port, and a CircuitPython port! We of course recommend CircuitPython because we think it's the easiest way to get started. And it has support with most of our drivers, displays, sensors, and more, supported out of the box so you can follow along with our CircuitPython projects and tutorials.

### <span id="page-7-1"></span>**StemmaQT / Qwiic Wire Harness**

Per the description at [https://learn.adafruit.com/adafruit-qt-py-2040/overview:](https://learn.adafruit.com/adafruit-qt-py-2040/overview)

The star of the QT Py is our favorite connector - the STEMMA QT, a chainable  $I^2C$  port that can be used with any of our STEMMA QT sensors and accessories. Having this connector means you don't need to do any soldering to get started.

What can you pop into the QT port? How about OLEDs! Inertial Measurement Units! Sensors a-plenty. All plug-and-play thanks to the innovative chainable design: SparkFun Qwiic-compatible STEMMA QT connectors for the I<sup>2</sup>C bus so you don't even need to solder. Just plug in a compatible cable and attach it to your MCU of choice, and you're ready to load up some software and measure some light.

Use any SparkFun Qwiic boards! Seeed Grove I<sup>2</sup>C boards will also work with an adapter cable.

### <span id="page-7-2"></span>**Evaluation and Bench Testing**

#### **Visual Inspection and Test Patterns**

The demo software starts by running a utility test pattern.

- 1. *chip\_status\_check():* all 4 RGB modules turn on with dim white in order to detect short or open-LED via the BE\_STAT bit.
	- a. Dim white is shown for 3 seconds. It is very dim and may show some color shift due to the RGB performance at very low currents and the green color of the PCB.
	- b. During this time, the software reads back and prints (to the console in a software editor) the ID register and Monitor register contents. A legend is also printed to help decode the bits.
	- c. These registers provide readback of the Kinetic vendor ID, the KTD2052 die ID, the output shortcircuit status, the BrightExtend™ dropout status (which is used to indicate an open-LED fault when the LED currents are set very dim), the CoolExtend™ status (which can indicate a hot die temperature, settable as 90, 105, 120, or 135°C), and input under-voltage lock out (UVLO) status or die over-temperature protection (OTP) thermal shutdown status.
- 2. After the status check, the software demo loops indefinitely, starting with the below:
	- a. *PowerUp\_Boot\_Sequence():* Red flashes 3 times quickly on RGB1, then white chases 1 time quickly across RGB1/2/3/4.
	- b. *Breathe\_All\_Blue(4):* Blue breathes 4 times slowly on RGB1/2/3/4.
	- c. The rest of the demo loop continues with multiple colors, patterns, and animations.

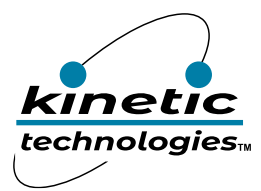

### **Input Voltage and Current**

The input voltage may be measured at the VIN and GND pins on the P1 header (not populated). By default, VIN = 3.3V is provided via the StemmaQT / Qwiic wire harness from the QT Py RP2040 board, which has a 3.3Vout LDO regulator.

To vary the input voltage, first remove R5 (0 $\Omega$ ) and R6 (0 $\Omega$ ) and then connect a bench supply (3V to 5.5V, 0.5A) at the VIN and GND pins on the P1 header (not populated). To measure the input current, place a current meter in series with the bench supply.

### **Output Voltage and Current**

Monitor the multiplexed output voltage waveforms by using an oscilloscope and carefully probing any of the vias on the four LED output traces near the RGBs. However, due to the Charlieplexing scheme, these waveforms are difficult to interpret. Nevertheless, it is easy to observe the current-sink headroom by measuring the lowest voltage levels and how much margin they have above ground.

To measure LED output current, please note that the red LEDs within the RGB modules have the lowest Vf. Therefore, they are the best place to insert a series-connected current meter and measure the current without causing current-sink dropout. Keep in mind, if BrightExtend™ is enabled and low VIN is causing a blue or green LED to dropout, then the red LED current will automatically reduce. Therefore, turn off BrightExtend™ if measuring the current accuracy vs. setting.

Measure the output current for a red LED by removing one of the corresponding R7 – R10 ( $0\Omega$ ) resistors. (In the future, R7 – R10 may be replaced by a PCB short trace. In this case, it is necessary to cut the trace with a knife to remove the  $0\Omega$  resistance.) Next, solder some small wires to the removed resistor's landing pattern and connect a DC current meter (with floating chassis ground and low capacitance) to measure the average current. A handheld digital multimeter (DMM) usually works well. Alternatively, solder a small wire loop to the landing pattern and connect an oscilloscope current probe to the loop to see the multiplexed current waveform. When running the demo software, the current will change continuously. So, for a DC measurement, it may be necessary to modify the software to hold a static current setting for an extended period.

### **Small Red LEDs D5 and D6**

The D5 red LED indicates the presence of input voltage at VIN. The D6 red LED indicates I<sup>2</sup>C traffic on the SDA pin. It flickers whenever SDA is pulled low. Because the KTD2052 has an internal pattern generator, D6 often flickers only momentarily when a new animation pattern is loading. D6 provides a visual highlight for how little I 2C traffic is needed.

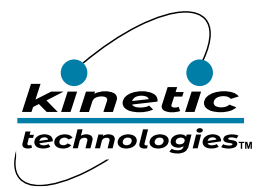

# <span id="page-9-0"></span>**Evaluating Other ICs**

The KTD2052 EVAL Kit may optionally be used to evaluate other ICs in the same family:

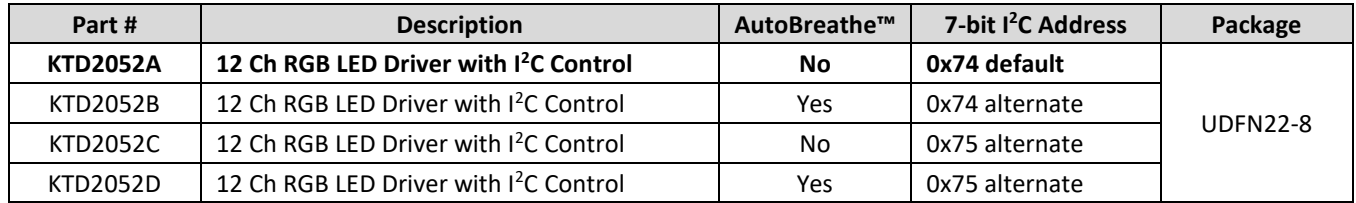

To evaluate other devices, order samples separately, remove (de-solder) the KTD2052A, clean the PCB, and carefully solder the new sample to the PCB. For the KTD2052C, modify the *Configuration* section of the demo software with the correct I<sup>2</sup>C slave address. For the KTD2052B/D, consult an authorized Kinetic representative to request fully configured and tested AutoBreathe™ demo software. The software adds a long *time.sleep(20)* command near the beginning of the code to allow the AutoBreathe™ default pattern to execute automatically for 20 seconds at power up without any microprocessor involvement.

## <span id="page-9-1"></span>**Troubleshooting**

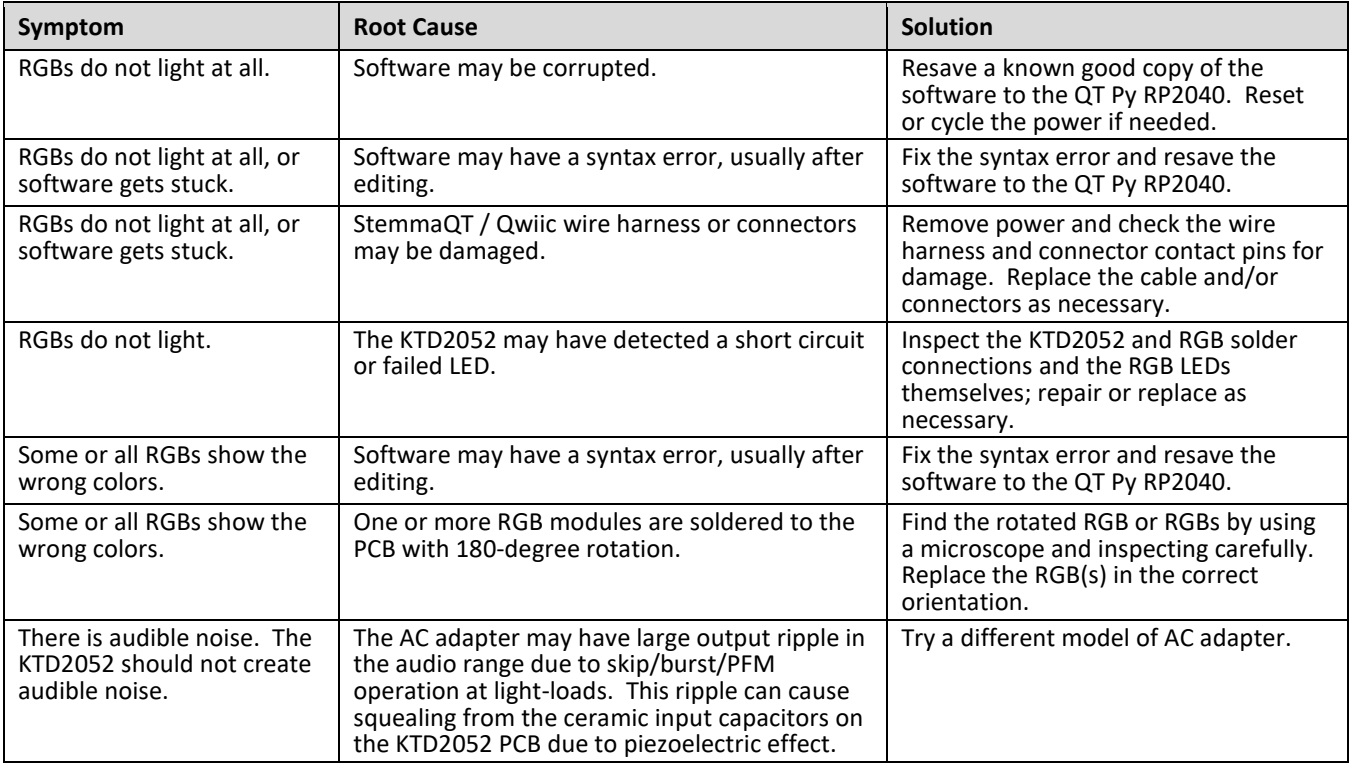

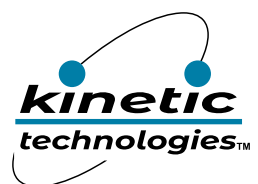

### <span id="page-10-0"></span>**Important Notices**

#### **Legal notice**

Copyright © Kinetic Technologies. Other names, brands and trademarks are the property of others.

Kinetic Technologies assumes no responsibility or liability for information contained in this document. Kinetic Technologies reserves the right to make corrections, modifications, enhancements, improvements, and other changes to its products and services at any time and to discontinue any product or services without notice. The information contained herein is believed to be accurate and reliable at the time of printing.

#### **Reference design policy**

This document is provided as a design reference and Kinetic Technologies assumes no responsibility or liability for the information contained in this document. Kinetic Technologies reserves the right to make corrections, modifications, enhancements, improvements, and other changes to this reference design documentation without notice.

Reference designs are created using Kinetic Technologies' published specifications as well as the published specifications of other device manufacturers. This information may not be current at the time the reference design is built. Kinetic Technologies and/or its licensors do not warrant the accuracy or completeness of the specifications or any information contained therein.

Kinetic Technologies does not warrant that the designs are production worthy. Customer should completely validate and test the design implementation to confirm the system functionality for the end use application.

Kinetic Technologies provides its customers with limited product warranties, according to the standard Kinetic Technologies terms and conditions.

For the most current product information visit us at www.kinet-ic.com

#### **Life support policy**

LIFE SUPPORT: KINETIC TECHNOLOGIES' PRODUCTS ARE NOT DESIGNED, INTENDED, OR AUTHORIZED FOR USE AS COMPONENTS IN LIFE SUPPORT DEVICES OR SYSTEMS. NO WARRANTY, EXPRESS OR IMPLIED, IS MADE FOR THIS USE. AUTHORIZATION FOR SUCH USE SHALL NOT BE GIVEN BY KINETIC TECHNOLOGIES, AND THE PRODUCTS SHALL NOT BE USED IN SUCH DEVICES OR SYSTEMS, EXCEPT UPON THE WRITTEN APPROVAL OF THE PRESIDENT OF KINETIC TECHNOLOGIES FOLLOWING A DETERMINATION BY KINETIC TECHNOLOGIES THAT SUCH USE IS FEASIBLE. SUCH APPROVAL MAY BE WITHHELD FOR ANY OR NO REASON.

"Life support devices or systems" are devices or systems which (1) are intended for surgical implant into the human body, (2) support or sustain human life, or (3) monitor critical bodily functions including, but not limited to, cardiac, respirator, and neurological functions, and whose failure to perform can be reasonably expected to result in a significant bodily injury to the user. A "critical component" is any component of a life support device or system whose failure to perform can be reasonably expected to cause the failure of the life support device or system, or to affect its safety or effectiveness.

#### **SUBSTANCE COMPLIANCE**

Kinetic Technologies IC products are compliant with RoHS, formally known as Directive 2002/95/EC of the European Parliament and of the Council of 27 January 2003 on the restriction of the use of certain hazardous substances in electrical and electronic equipment. However, this evaluation kit does not fall within the scope of the EU directives regarding electromagnetic compatibility, restricted substances (RoHS), recycling (WEEE), FCC, CE or UL, and may not meet the requirements of these or related directives. To the best of our knowledge the information is true and correct as of the date of the original publication of the information. Kinetic Technologies bears no responsibility to update such statement.